## Creating Quote & Invoice Forms in MofficeCRM

## **Introduction**

Through MofficeCRM, companies can access an easy-to-use system that helps organize a business' purchase system from quote to purchase to invoice to collection. Before utilizing this product payment system, however, you will need to create Quote and Invoice forms to use the procedures and help automate document creation.

Note that to add Quote/Invoice forms, you'll need to be a Billing/Collection team member and set it as the default CRM workgroup in your personal Settings. Then, you can access the **Customization > Quotes Order** and **Customization > Payments** sub-menus respectively.

## **Creating the Main Form Template**

To create or modify a new Quote form, head to **Customization > Quotes Order > Quote Forms** and to create or modify a new Invoice form, head to **Customization > Payments > Invoice Forms**. We'll use the Quote forms sub-menu as a reference because the interface is essentially the same, but Quote forms have more options and are thus a little more intimidating to use. Upon clicking, you'll see a list of available Quote forms. To edit an existing form, click its name in the list. To create a new form, click the pencil  $\triangle$  icon at the top-right corner.

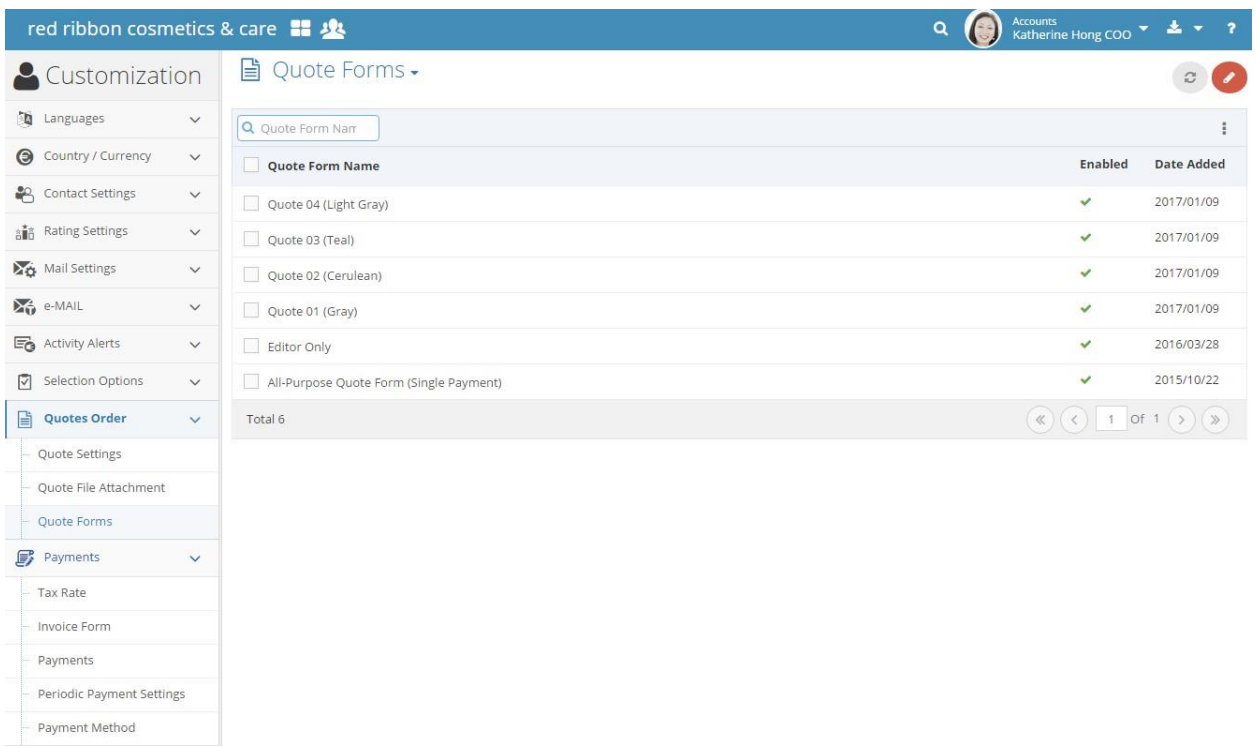

When adding a new form, users will need to first create a name and then enable the form for usage.

For the below window, use either the editor or HTML code to create the form template visuals. Note that the Quote can only have a maximum width of 700 pixels.

The key advantage in MofficeCRM forms is the ability to pull data from the system. Insert the various short codes below into the window. These short codes will act as variables that change with each quote. For example, the {date} short code would change into the current date the Quote was being made. Thus, the codes allow for dynamic, automated data entry that saves representatives time.

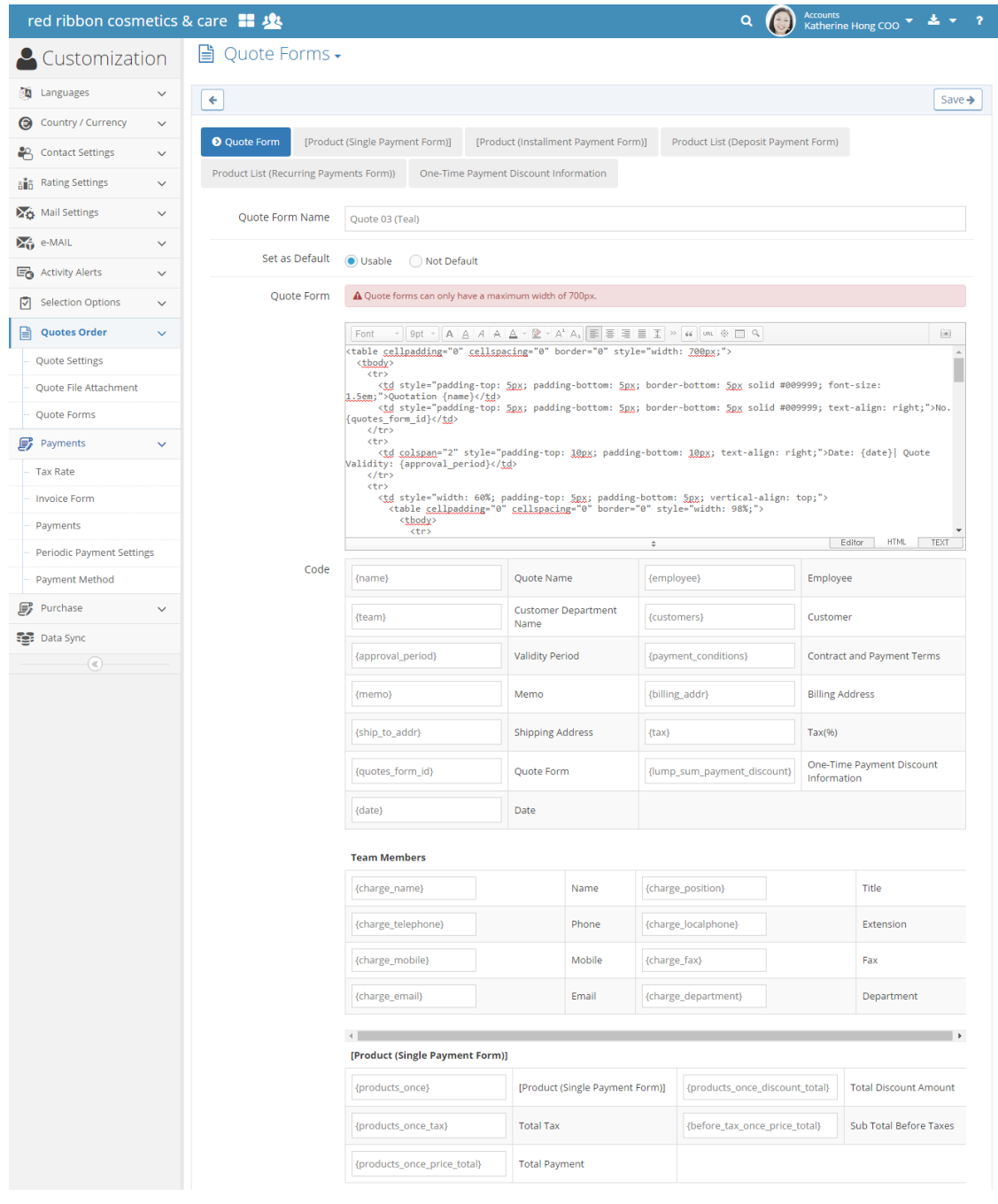

Besides the Quote Form tab, there are various other tabs specifically meant to format Product lists depending on the payment method.

Choose what product information should be added and how it should look. Use the line thickness, line color, item background color, and font color to customize how the product list table should look like on the Quote form. For colors, either select a default color by clicking on the swatch, or write in your own hex code in the field. For line thickness, select the pixel width. The "sample" section will dynamically change to show changes in the format.

Finally, in the "item list" section, use the plus  $\blacklozenge$  sign icons to choose which information bits to include in the Quote for the product list. Items that will be shown on the Quote will be in the gray module on the left-hand side. Use drag and drop to reorder these items. To remove an item, click the **\*** icon next to the column's name and it will be deleted.

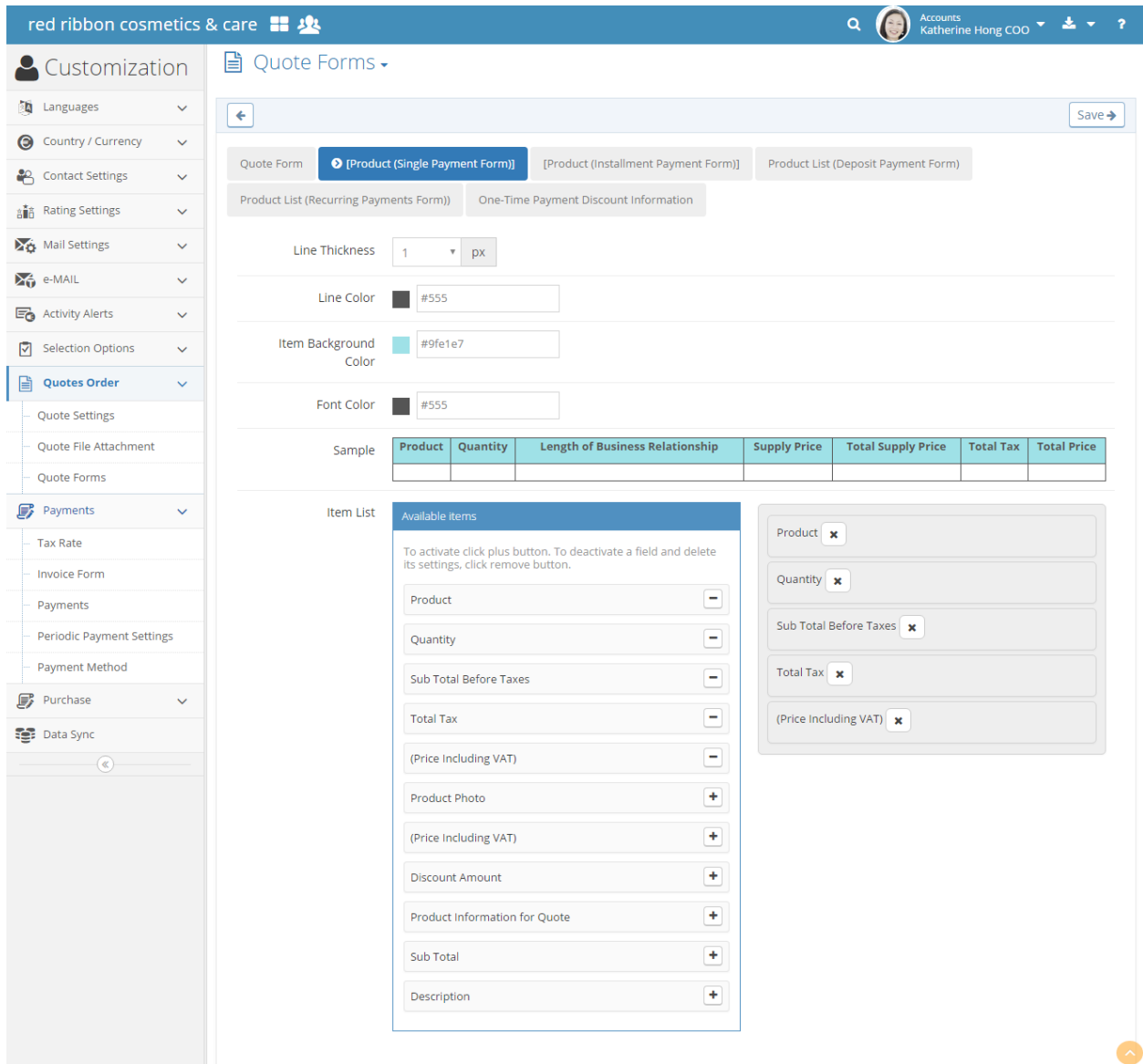

After finishing both the Quote form and product list tab customization options, click **save**.

Users will be able to access all enabled Quote forms when creating a new Quote. After they enter in the needed information for the Quote, they will need to save. It should appear on a Quote sub-menu list depending on its status.

Then, they can click the quote name and click the Q Preview button to see how the Quote may look to Customers via email or for printing.

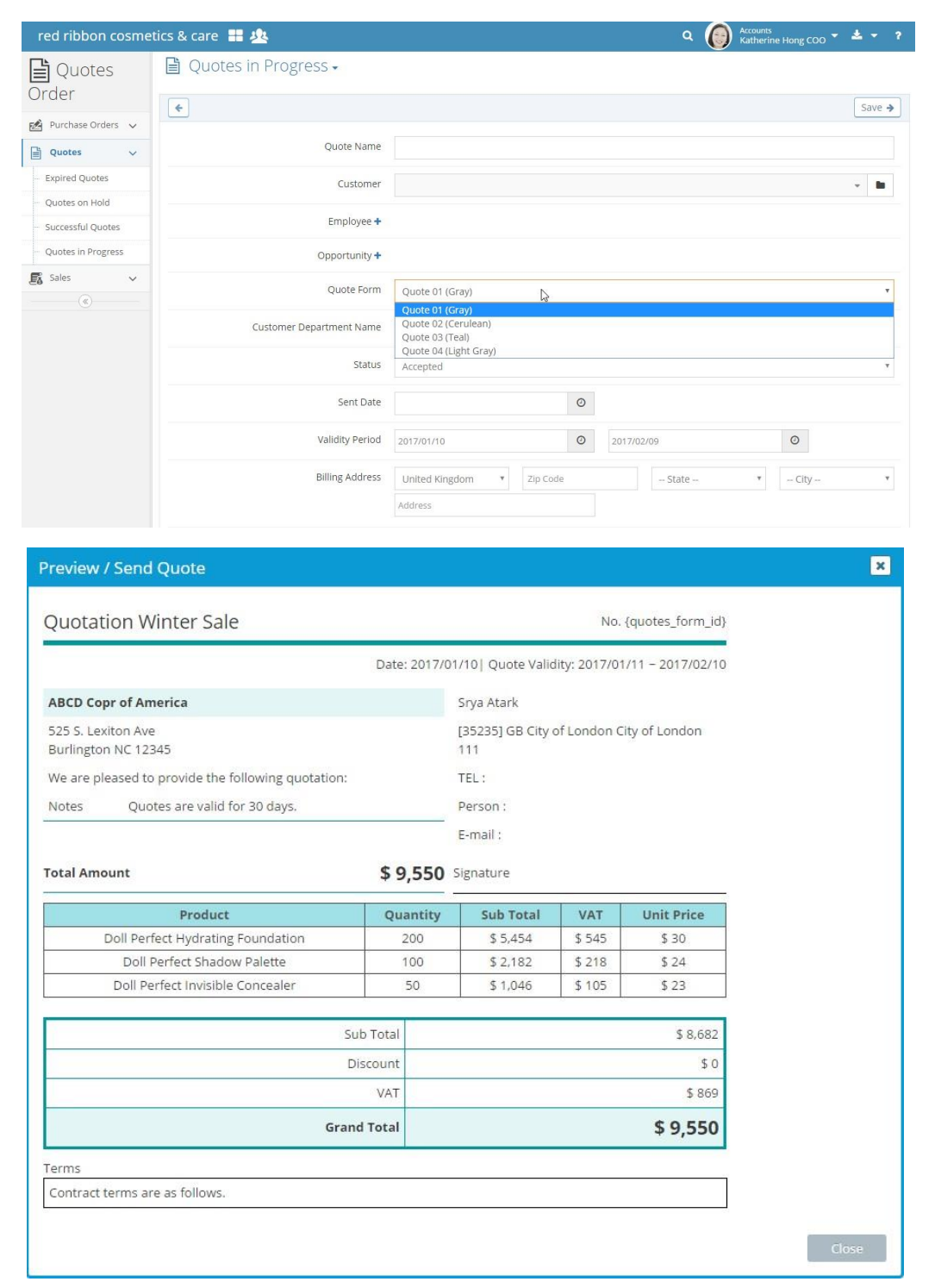